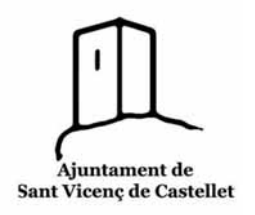

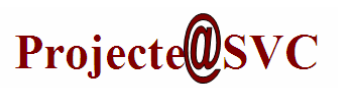

Competències Bàsiques en TIC per a la Formació de Persones Adultes

Subdirecció General de Formació de Persones Adultes

## **Mòdul 2: Informàtica inicial**

### **Unitat 5: WordPad**

El **WordPad** és un processador de text bàsic inclòs al **Windows**. És més avançat que el **Bloc de notes** però més senzill que el processador de textos **Microsoft Office.**

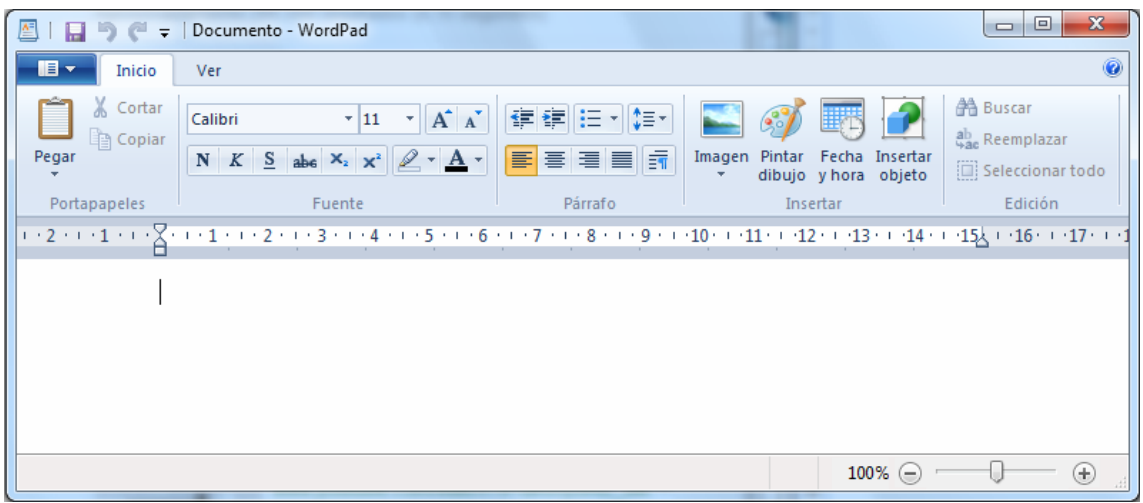

És molt fàcil i intuïtiu de fer servir.

## **La barra del títol**

A la part superior de la finestra a la barra del títol ens trobem una petita botonera

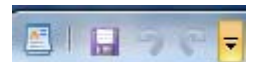

És la barra d'eines d'accés ràpid

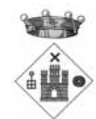

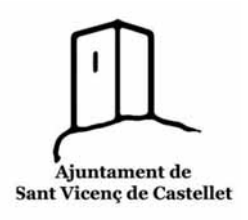

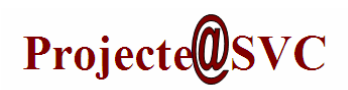

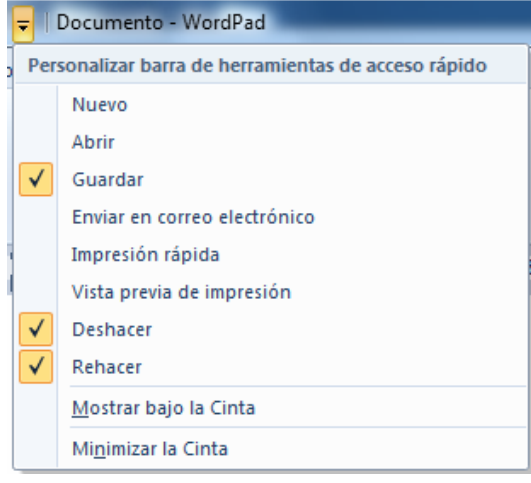

# **La barra d'eines**.

La barra d'eines té tres pestanyes principals:

 *El menú principal* (botó de color blau*)* ens permet principalment configurar, guardar i imprimir el document.

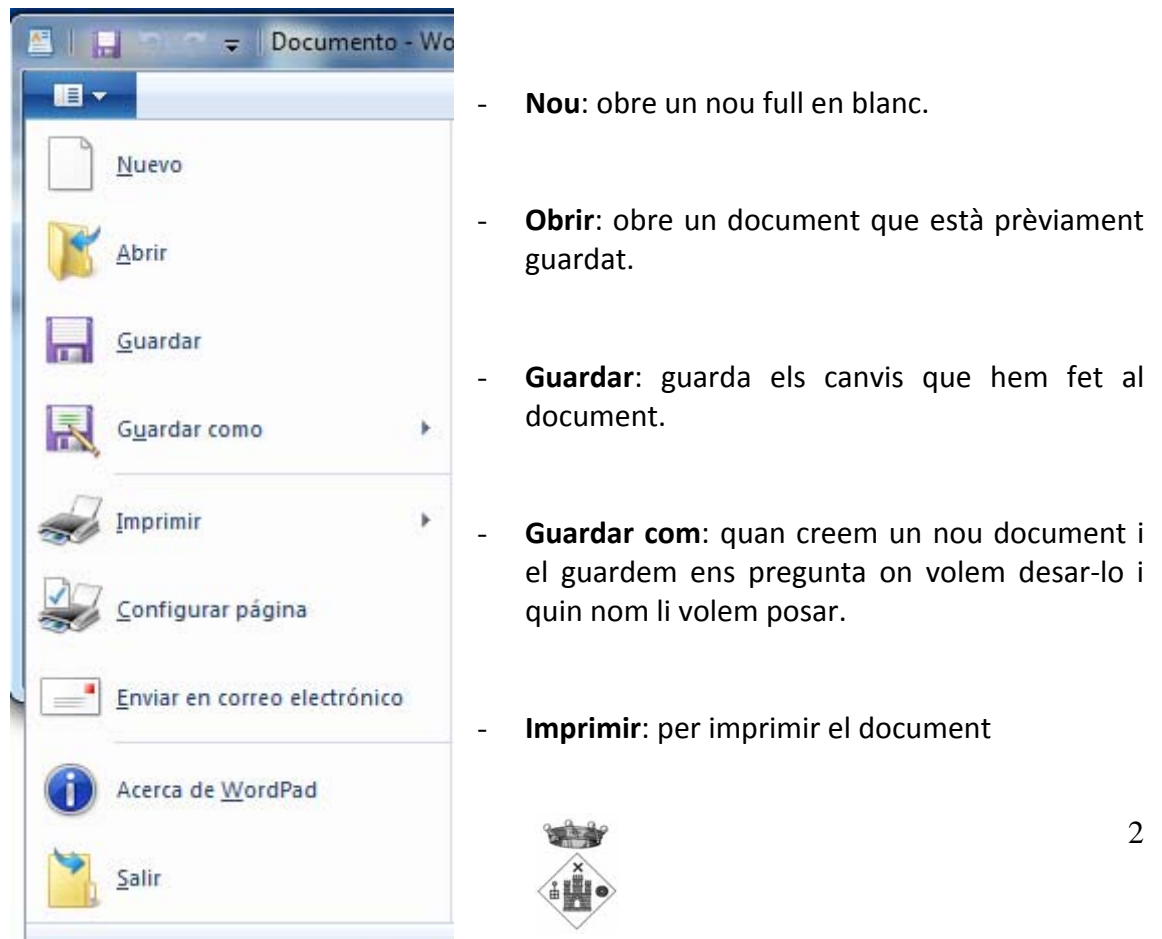

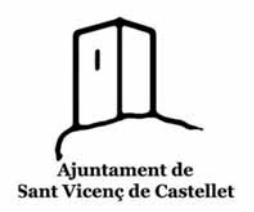

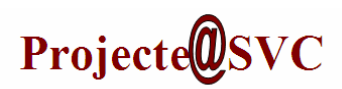

- **Configurar pàgina**: des d'aquesta opció podem definir la mida del full, els marges i la orientació
- **Enviar en correu electrònic**: ens obre el correu electrònic per enviar el document
- **Sobre WordPad**: ens informa de la versió i les característiques del programa
- **Sortir**: tanca el programa.

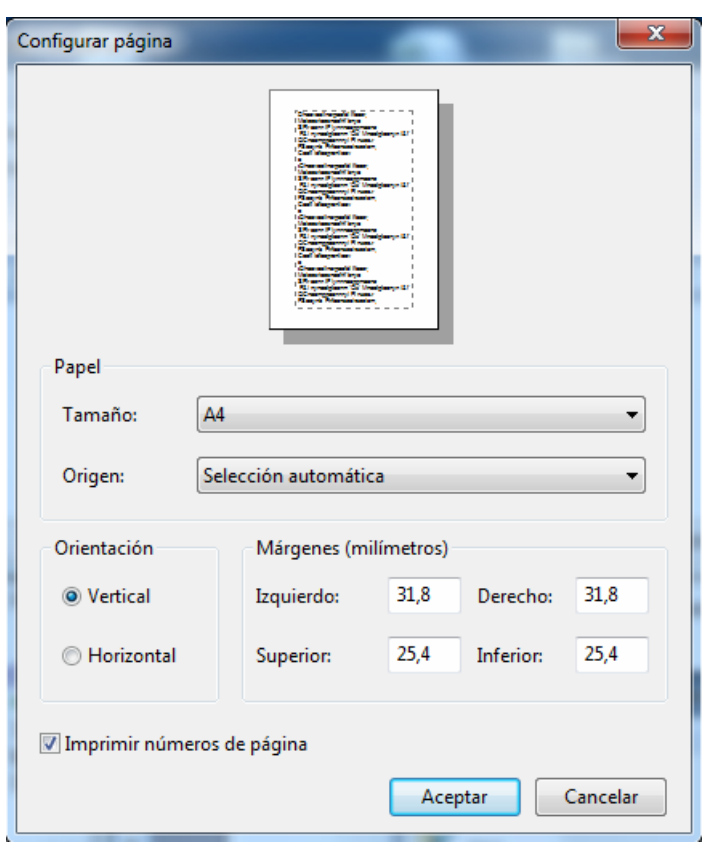

*Inici*. Aquí trobem les eines per construir el nostre document.

#### o Porta‐ retalls.

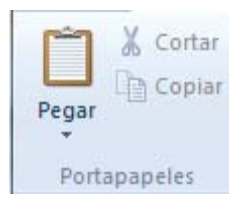

Funciona com quan cliquem el botó dret del ratolí per moure carpetes:

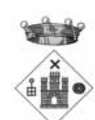

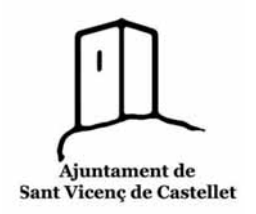

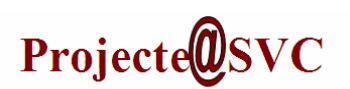

Seleccionem una part o la totalitat del contingut del document i el canviem de lloc, o el copiem a un altre document (l'*Enganxem* a un altre lloc).

Amb la funció *Tallar* el traiem d'on és i el posem a un altre lloc. Amb la funció *Copiar* el posem a un altre lloc sense treure'l.

o Font.

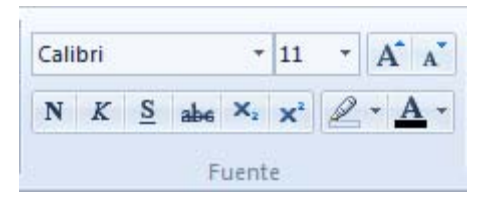

Aquest menú ens permet canviar l'aparença de la lletra i la mida de la mateixa.

Seleccionem el tipus de lletra amb el desplegable de l'esquerre.

Seleccionem la mida de la lletra de dues maneres:

- 1. Cliquem directament el desplegable del número i diem exactament a quina mida la volem.
- 2. A la dreta de la numeració hi ha dues "A"; augmenta o disminueix la mida punt per punt.

Podem seleccionar la forma de la lletra amb **N (negreta) /***K(Cursiva )*/S(Subratllat) /abc  $\frac{Rat\text{llat}}{X_2}$  (Subindex)/  $X^2$  (Superindex)

Seleccionem el Rotulador per marcar el text, destacar un tros *Aul*@

Seleccionen la lletra subratllada per canviar el color del text.

o Paràgraf.

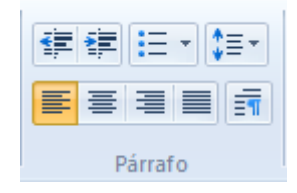

El primer botó correspon al **Sagnat**; cada cop que cliquem el dret, el text comença una mica més a la dreta, i si el cliquem cap a l'esquerre al revés.

El següent botó permet triar l'**Estil de llistat**

A la dreta trobem el botó que determina l'**Espai entre línies**

A la part inferior ens trobem un joc de quatre botons que determinen l'**Alineació del text** al full.

L'últim botó mostra tota la **Informació del paràgraf**

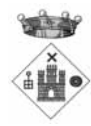

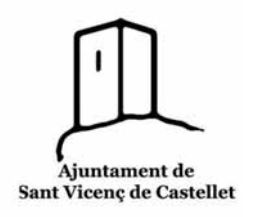

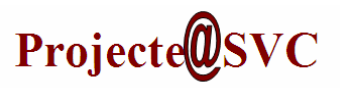

#### o Inserir.

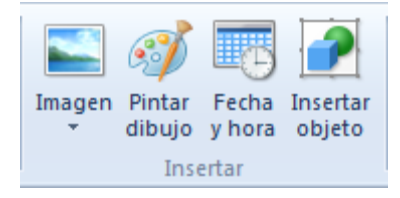

**Imatge**: et permet inserir una imatge o una fotografia

**Pintura i dibuix**: insereix un dibuix o una imatge editada amb el Paint.

**Data i hora**: Insereix la data i l'hora per datar el document.

Inserir objecte: Permet inserir un document dintre del que estem fent, com per exemple un PDF, una fulla de càlcul...

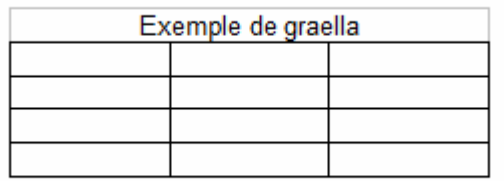

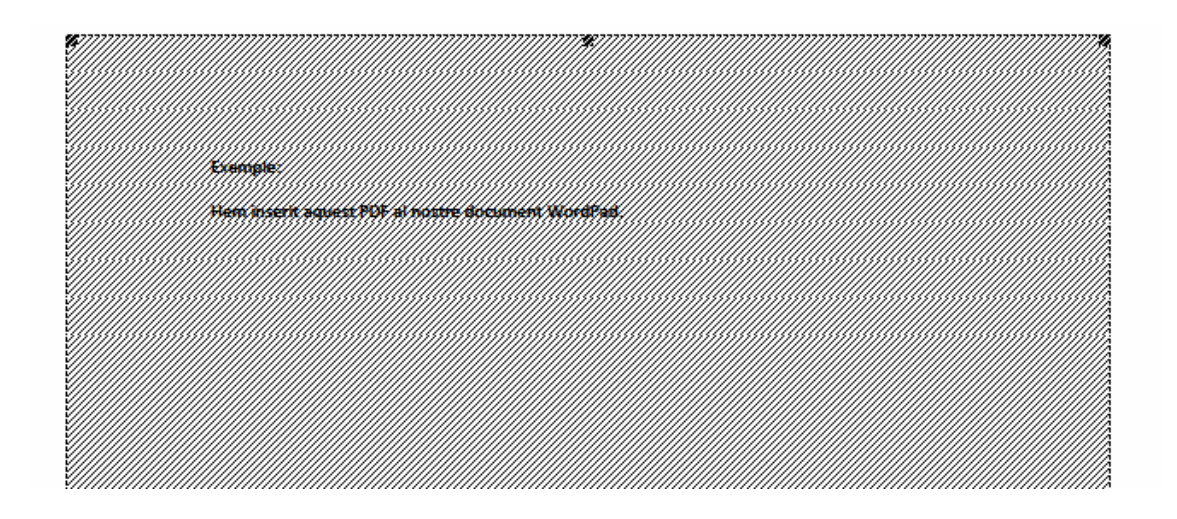

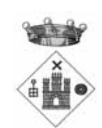

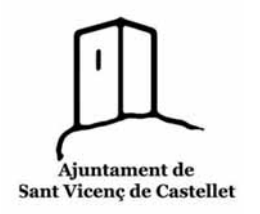

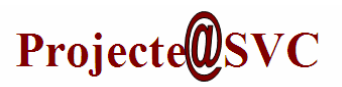

### o Edició.

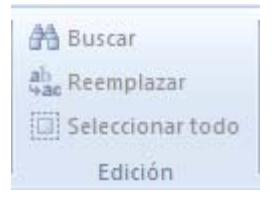

**Buscar**: És una eina molt útil en textos grans: troba paraules concretes.

**Reemplaçar**: Canvia text al document.

**Seleccionar tot**: agafa tot el text per poder fer canvis

*Veure*

o Zoom.

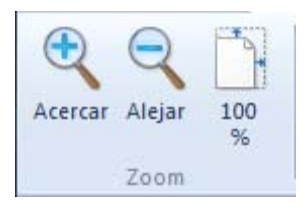

Amb aquests botons podem veure més gran o més petit el text. Cal tenir en compte que això només afecta a la visió de pantalla i no a l'hora d'imprimir. El 100% torna el full a la mida normal.

#### o Mostrar o amagar.

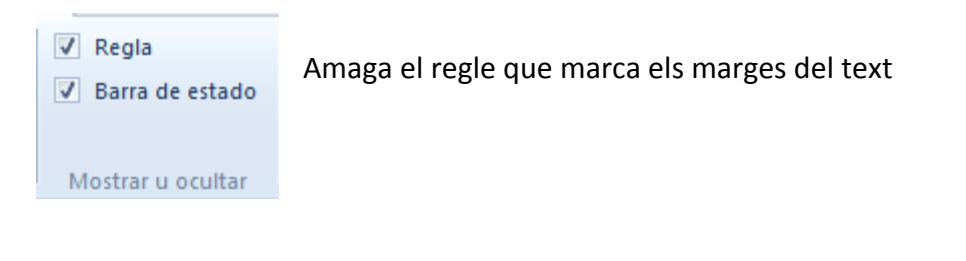

### o Configuració

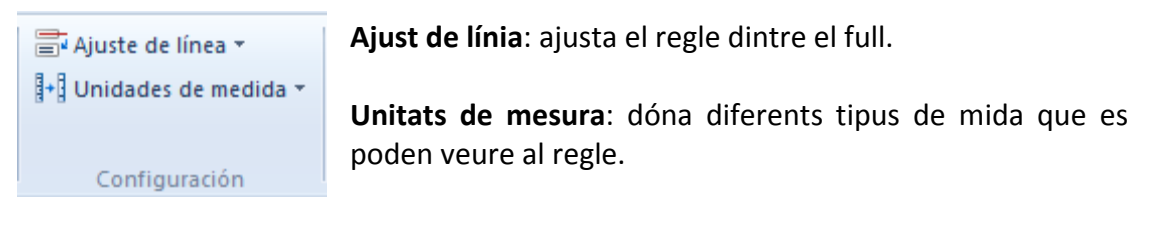

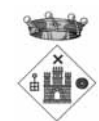

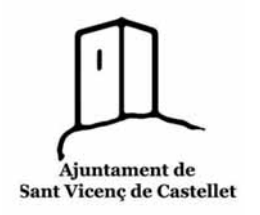

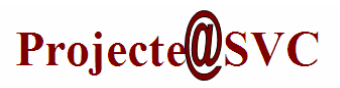

 $\left| \textbf{a} \right|$  Al final de la barra d'eines ens trobem aquest interrogant. És l'ajuda i el suport tècnic que té el programa per aclarir‐nos els dubtes sobre el seu funcionament que ens puguin sortir.

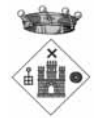